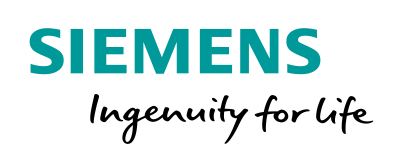

Industry Online Support

**NEWS** 

 $\mathbf{z}$ l

# HMI Vorlagenbibliothek LTemplateKMT

WinCC Basic V15, WinCC Comfort/Advanced V15; WinCC Professional V15, WinCC V7.x

<https://support.industry.siemens.com/cs/ww/de/sc/2054>

Siemens Industry **Online Support** 

 $467$  $-1$ 

## Inhaltsverzeichnis

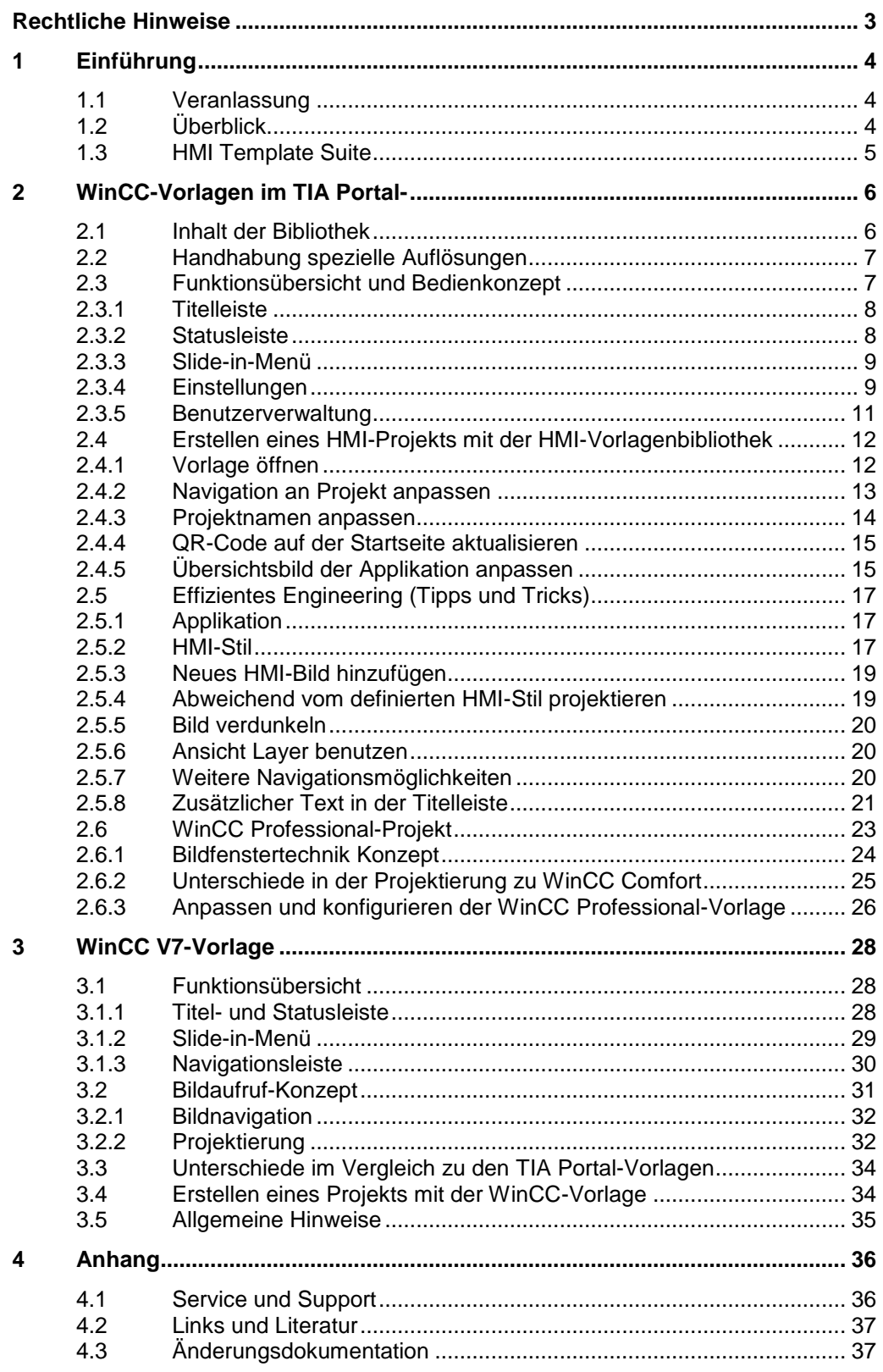

### <span id="page-2-0"></span>**Rechtliche Hinweise**

#### **Nutzung der Anwendungsbeispiele**

In den Anwendungsbeispielen wird die Lösung von Automatisierungsaufgaben im Zusammenspiel mehrerer Komponenten in Form von Text, Grafiken und/oder Software-Bausteinen beispielhaft dargestellt. Die Anwendungsbeispiele sind ein kostenloser Service der Siemens AG und/oder einer Tochtergesellschaft der Siemens AG ("Siemens"). Sie sind unverbindlich und erheben keinen Anspruch auf Vollständigkeit und Funktionsfähigkeit hinsichtlich Konfiguration und Ausstattung. Die Anwendungsbeispiele stellen keine kundenspezifischen Lösungen dar, sondern bieten lediglich Hilfestellung bei typischen Aufgabenstellungen. Sie sind selbst für den sachgemäßen und sicheren Betrieb der Produkte innerhalb der geltenden Vorschriften verantwortlich und müssen dazu die Funktion des jeweiligen Anwendungsbeispiels überprüfen und auf Ihre Anlage individuell anpassen. Sie erhalten von Siemens das nicht ausschließliche, nicht unterlizenzierbare und nicht übertragbare Recht, die Anwendungsbeispiele durch fachlich geschultes Personal zu nutzen. Jede Änderung an den Anwendungsbeispielen erfolgt auf Ihre Verantwortung. Die Weitergabe an Dritte oder Vervielfältigung der Anwendungsbeispiele oder von Auszügen daraus ist nur in Kombination mit Ihren eigenen Produkten gestattet. Die Anwendungsbeispiele unterliegen nicht zwingend den üblichen Tests und Qualitätsprüfungen eines kostenpflichtigen Produkts, können Funktions- und Leistungsmängel enthalten und mit Fehlern behaftet sein. Sie sind verpflichtet, die Nutzung so zu gestalten, dass eventuelle Fehlfunktionen nicht zu Sachschäden oder der Verletzung von Personen führen.

#### **Haftungsausschluss**

Siemens schließt seine Haftung, gleich aus welchem Rechtsgrund, insbesondere für die Verwendbarkeit, Verfügbarkeit, Vollständigkeit und Mangelfreiheit der Anwendungsbeispiele, sowie dazugehöriger Hinweise, Projektierungs- und Leistungsdaten und dadurch verursachte Schäden aus. Dies gilt nicht, soweit Siemens zwingend haftet, z.B. nach dem Produkthaftungsgesetz, in Fällen des Vorsatzes, der groben Fahrlässigkeit, wegen der schuldhaften Verletzung des Lebens, des Körpers oder der Gesundheit, bei Nichteinhaltung einer übernommenen Garantie, wegen des arglistigen Verschweigens eines Mangels oder wegen der schuldhaften Verletzung wesentlicher Vertragspflichten. Der Schadensersatzanspruch für die Verletzung wesentlicher Vertragspflichten ist jedoch auf den vertragstypischen, vorhersehbaren Schaden begrenzt, soweit nicht Vorsatz oder grobe Fahrlässigkeit vorliegen oder wegen der Verletzung des Lebens, des Körpers oder der Gesundheit gehaftet wird. Eine Änderung der Beweislast zu Ihrem Nachteil ist mit den vorstehenden Regelungen nicht verbunden. Von in diesem Zusammenhang bestehenden oder entstehenden Ansprüchen Dritter stellen Sie Siemens frei, soweit Siemens nicht gesetzlich zwingend haftet.

Durch Nutzung der Anwendungsbeispiele erkennen Sie an, dass Siemens über die beschriebene Haftungsregelung hinaus nicht für etwaige Schäden haftbar gemacht werden kann.

#### **Weitere Hinweise**

Siemens behält sich das Recht vor, Änderungen an den Anwendungsbeispielen jederzeit ohne Ankündigung durchzuführen. Bei Abweichungen zwischen den Vorschlägen in den Anwendungsbeispielen und anderen Siemens Publikationen, wie z. B. Katalogen, hat der Inhalt der anderen Dokumentation Vorrang.

Ergänzend gelten die Siemens Nutzungsbedingungen [\(https://support.industry.siemens.com\)](https://support.industry.siemens.com/).

#### **Securityhinweise**

Siemens bietet Produkte und Lösungen mit Industrial Security-Funktionen an, die den sicheren Betrieb von Anlagen, Systemen, Maschinen und Netzwerken unterstützen.

Um Anlagen, Systeme, Maschinen und Netzwerke gegen Cyber-Bedrohungen zu sichern, ist es erforderlich, ein ganzheitliches Industrial Security-Konzept zu implementieren (und kontinuierlich aufrechtzuerhalten), das dem aktuellen Stand der Technik entspricht. Die Produkte und Lösungen von Siemens formen nur einen Bestandteil eines solchen Konzepts.

Der Kunde ist dafür verantwortlich, unbefugten Zugriff auf seine Anlagen, Systeme, Maschinen und Netzwerke zu verhindern. Systeme, Maschinen und Komponenten sollten nur mit dem

Unternehmensnetzwerk oder dem Internet verbunden werden, wenn und soweit dies notwendig ist und entsprechende Schutzmaßnahmen (z.B. Nutzung von Firewalls und Netzwerksegmentierung) ergriffen wurden.

Zusätzlich sollten die Empfehlungen von Siemens zu entsprechenden Schutzmaßnahmen beachtet werden. Weiterführende Informationen über Industrial Security finden Sie unter: [https://www.siemens.com/industrialsecurity.](https://www.siemens.com/industrialsecurity)

Die Produkte und Lösungen von Siemens werden ständig weiterentwickelt, um sie noch sicherer zu machen. Siemens empfiehlt ausdrücklich, Aktualisierungen durchzuführen, sobald die entsprechenden Updates zur Verfügung stehen und immer nur die aktuellen Produktversionen zu verwenden. Die Verwendung veralteter oder nicht mehr unterstützter Versionen kann das Risiko von Cyber-Bedrohungen erhöhen.

Um stets über Produkt-Updates informiert zu sein, abonnieren Sie den Siemens Industrial Security RSS Feed unter: [http://www.siemens.com/industrialsecurity.](http://www.siemens.com/industrialsecurity) 

### <span id="page-3-0"></span>**1 Einführung**

### <span id="page-3-1"></span>**1.1 Veranlassung**

HMI-Projekte werden in Unternehmen von verschiedenen Kollegen und Abteilungen erstellt. Dabei werden die einzelnen Visualisierungen individuell erstellt und sehen je nach dargestelltem Inhalt unterschiedlich aus.

Mit einer Vorlage für HMI-Projektierungen soll ein Ansatz gegeben werden, dass HMI-Projektierungen immer ähnlich aussehen. Damit steigt der Wiedererkennungswert für die Kunden und Bediener der HMI-Visualisierungen.

Die Anforderung einer Vorlage für HMI-Projekte sind:

- Neues, ansprechendes Design für die Benutzer
- Standardisierung und Vereinheitlichung
	- Identisches Look & Feel bei HMI-Projekten
	- Identische Navigation und gleicher Aufbau

### <span id="page-3-2"></span>**1.2 Überblick**

Dieses Dokument beschreibt die neue HMI-Vorlagenbibliothek und erleichtert den Umgang mit den Vorlagen.

Abbildung 1-1 Startseite

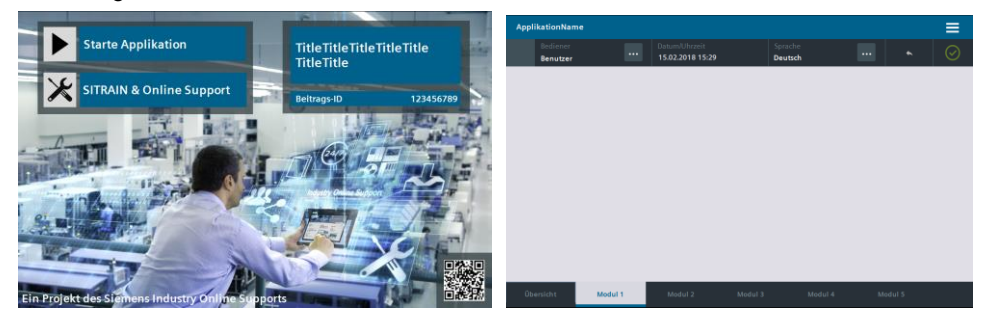

**Hinweis** Der HMI-Stil sowie die vorgegebenen Designs sind für die Vorlage bindend.

### <span id="page-4-0"></span>**1.3 HMI Template Suite**

Die Vorlage entspricht dem Design der "HMI Template Suite" (Beitrags-ID: 91174767). In diesem Anwendungsbeispiel wird ein komplettes Bedienungs- und Navigationskonzept konzipiert und in Form eines fertigen HMI-Template angeboten.

Bei umfangreichen HMI-Visualisierungen kann statt der KMT-Vorlagenbibliothek die "HMI Template Suite" (Beitrags-ID: 91174767) als Vorlage für HMI-Projekte benutzt werden.

Vorteile:

- Vollständiges Navigations- und Bedienkonzept
- Tiefere Navigationsebenen
- Einbindung von SiVArc zur automatisierten Generierung der Visualisierung

Die Vorlage aus dem Anwendungsbeispiel (Beitrags-ID: 91174767) soll unter anderem in folgenden Fällen verwendet werden.

- Eine Funktion wird vollständig entwickelt und soll als Bibliothek in Kundenprojekte integrierbar sein.
- Eine HMI-Projektierung dient dazu, eine komplette Anlage zu bedienen. Sie benötigen daher umfangreiche Navigations- und Bedienmöglichkeiten.

Link auf das Anwendungsbeispiel:

<https://support.industry.siemens.com/cs/ww/de/view/91174767>

### <span id="page-5-0"></span>**2 WinCC-Vorlagen im TIA** Portal

Die Vorlagen für Bediengeräte (7" bis 19") sowie für PC-Systeme sind in einer Bibliothek zusammengefasst.

### <span id="page-5-1"></span>**2.1 Inhalt der Bibliothek**

Abbildung 2-1 Bibliotheksinhalt

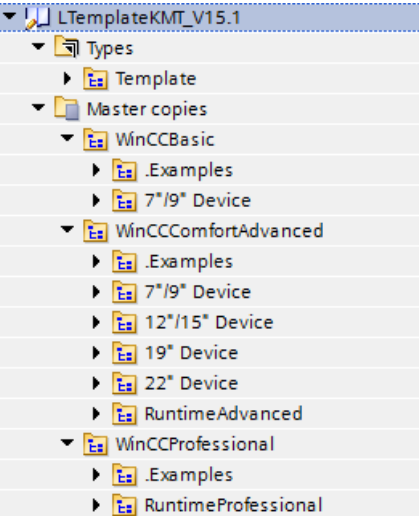

Tabelle 1 Inhalt der Bibliothek

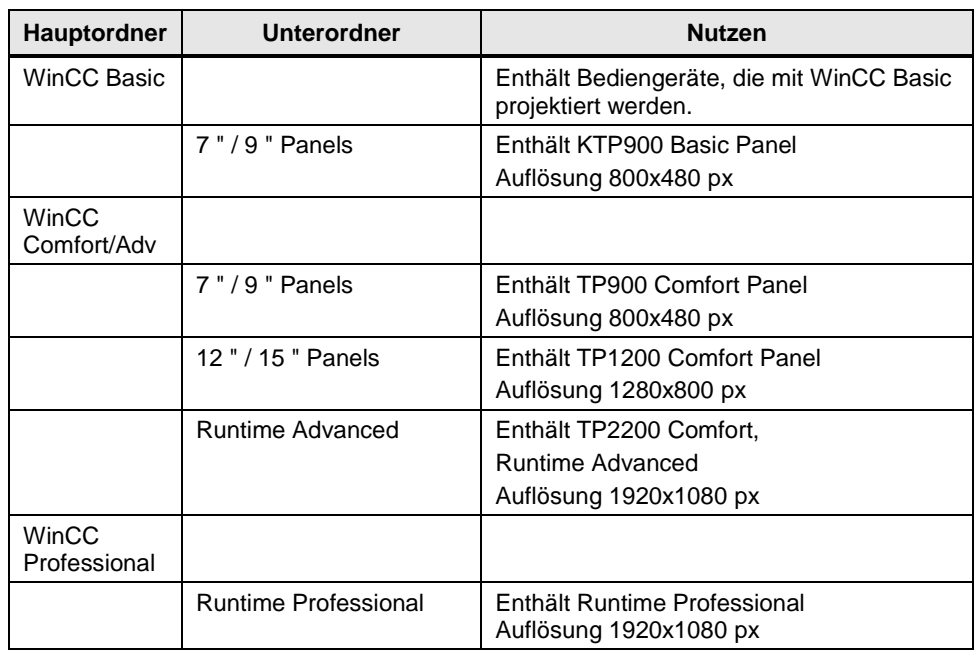

**Hinweis** Alle Bediengeräte mit der gleichen Auflösung können über die Funktion "Gerät tauschen" eingestellt werden.

### <span id="page-6-0"></span>**2.2 Handhabung spezielle Auflösungen**

Mit der Vorlagenbibliothek werden oft verwendete Auflösungen über das gesamte Produktportfolio abgedeckt.

Standard-Auflösungen, die von der Bibliothek abgedeckt werden:

- 1. 800x480 px
- 2. 1280x800 px
- 3. 1920x1080 px

Für andere Auflösungen gelten die folgenden Hinweise.

Tabelle 2 Bediengeräte mit anderen Auflösungen

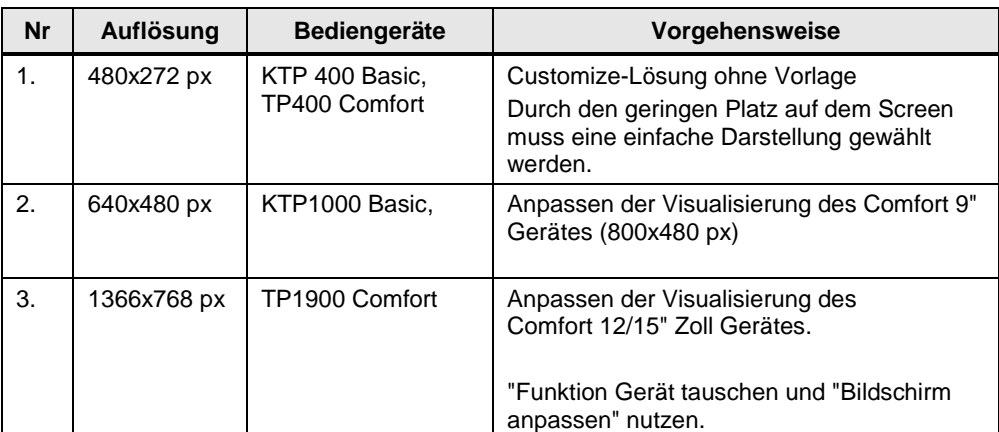

### <span id="page-6-1"></span>**2.3 Funktionsübersicht und Bedienkonzept**

In diesem Kapitel wird das Bedienkonzept der Vorlage erläutert und das Design der Vorlage vorgestellt.

**Hinweis** Die WinCC Basic-Vorlage weicht von dem Design der Vorlage ab aufgrund des eingeschränkten Funktionsumfangs.

#### **Gesamtansicht der Vorlage**

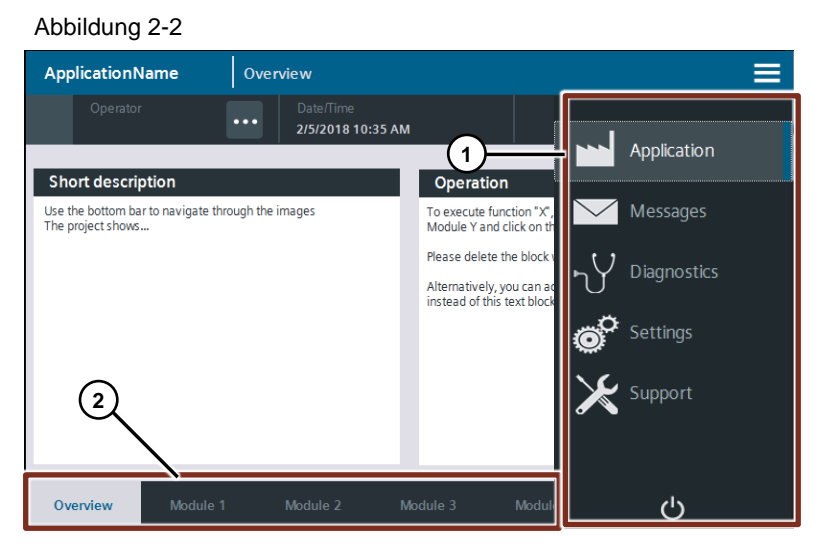

#### **Navigation im Projekt**

Mit der Hauptnavigation (1) können Sie zwischen der projektierten HMI-Visualisierung, den Melde- und Diagnoseseiten, den Einstellungen und den Supportseiten wechseln.

Die projektierte HMI-Visualisierung erreichen Sie mit einem Klick auf die Schaltfläche "Application" im Slide-in-Menü. Sie können über eine zweite Navigationsleiste (2) durch die HMI-Visualisierung navigieren.

#### <span id="page-7-0"></span>**2.3.1 Titelleiste**

#### **Nutzen**

Anzeige des Titels und öffnen des Option Panels. Abbildung 2-3

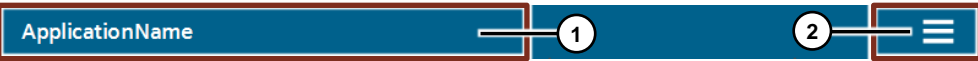

#### **Funktion**

- 1. Schaltfläche: Gehe zum Startbild
- 2. Schaltfläche: Öffne Slide-in-Menü

#### <span id="page-7-1"></span>**2.3.2 Statusleiste**

#### **Nutzen**

Die Anzeige liefert wichtige Informationen und Funktionen (z. B. angemeldeter Nutzer oder Sprachumschaltung). Sie kann bei Bedarf variabel gestaltet werden. Abbildung 2-4

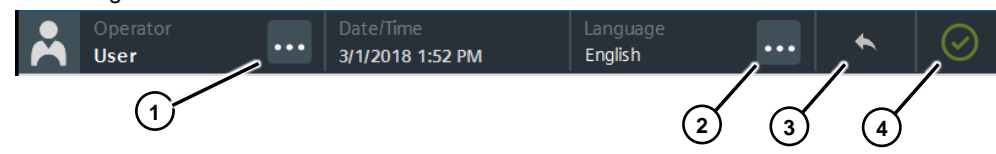

#### **Funktion**

- 1. User anmelden und abmelden
- 2. Sprache einstellen
- 3. Schaltfläche "Seite zurück"
- 4. Schaltfläche und Anzeige: Diagnose

#### <span id="page-8-0"></span>**2.3.3 Slide-in-Menü**

#### **Nutzen**

Im Slide-in-Menü können Sie zwischen Modulen umschalten oder Meldungen und Einstellungen anzeigen lassen.

#### **Funktionen**

- 1. Anwendungsbeispiel (Application)
- 2. Meldungen/Alarme (HMI Control) (Messages)
- 3. Diagnose (HMI Control) (Diagnostics)
- 4. Einstellungen (Settings)
- 5. Supportseiten des Online Supports (Support)
- 6. Runtime Beenden

#### Abbildung 2-5

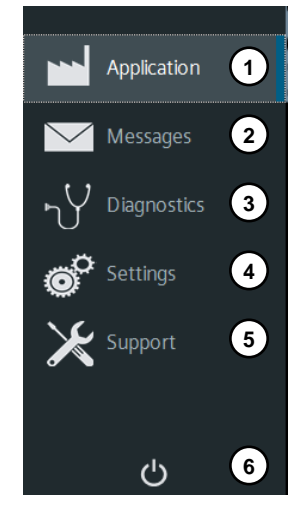

#### <span id="page-8-1"></span>**2.3.4 Einstellungen**

#### **Nutzen**

Hier passen Sie die Einstellungen für das Display und das Bediengerät an und erhalten Zugang zu weiteren Features (z. B. HTML-Browser, Systemfunktionen).

**Hinweis** Die Einstellungsmöglichkeiten unterscheiden sich je nach verwendeter WinCC-Version. In WinCC Runtime-Systemen können Sie direkt auf Windows-Applikationen sowie die "PG/PC-Schnittstelle" zugreifen

#### **Anzeige-Funktionen**

- 1. Sprache einstellen (Language)
- 2. Helligkeit einstellen (Brightness)
- 3. Putzbild aktivieren (Screen Cleaner
- 4. Touchscreen kalibrieren (Calibrate Touchscreen)

#### Abbildung 2-6

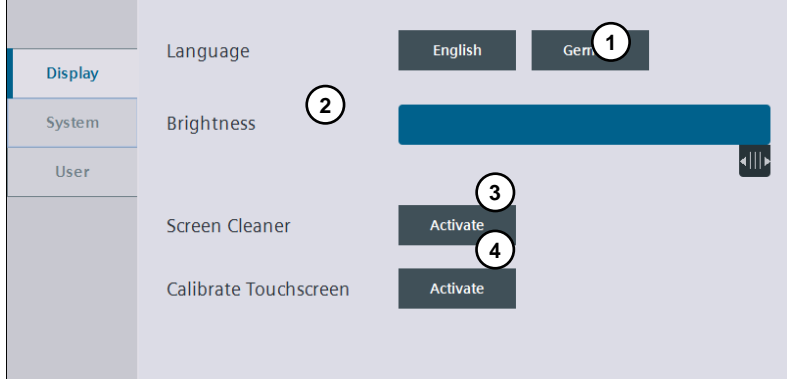

#### **System-Funktionen**

- 1. Öffne Systemsteuerung (Control Panel)
- 2. Öffne Kommandozeile (Command prompt)
- 3. Öffne HTML-Browser
- 4. Öffne Tastatur (Screen Keyboard)
- 5. Öffne Task-Manager

#### Abbildung 2-7

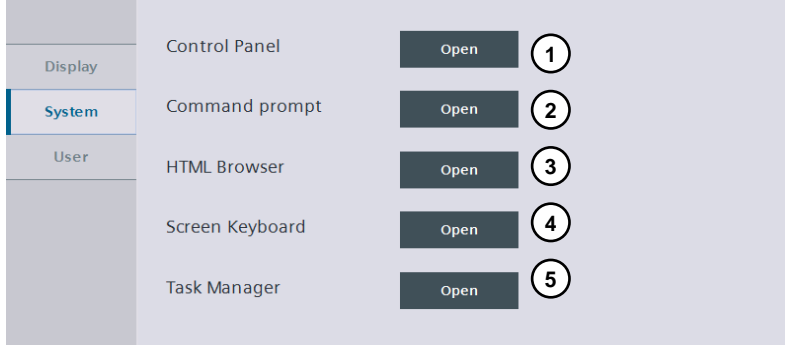

#### **Benutzerverwaltung-Funktionen**

- 1. Benutzeranzeige ("User")
- 2. Benutzer abmelden ("Current User Log off")
- 3. Benutzerverwaltung speichern/laden ("User administration" Export/Import)

#### Abbildung 2-8

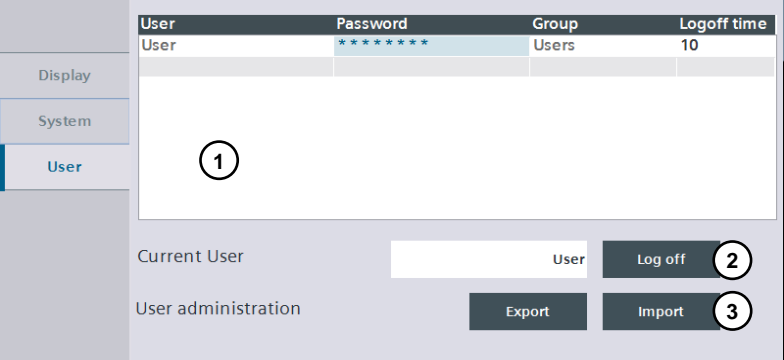

#### <span id="page-10-0"></span>**2.3.5 Benutzerverwaltung**

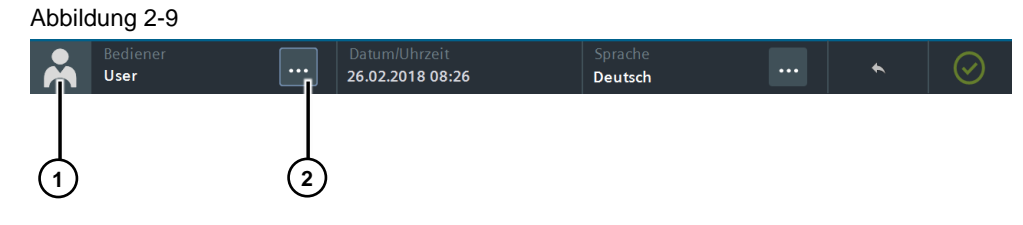

- 1. Benutzer abmelden
- 2. Anmeldedialog öffnen

#### Tabelle 2-3 Vordefinierte Benutzer

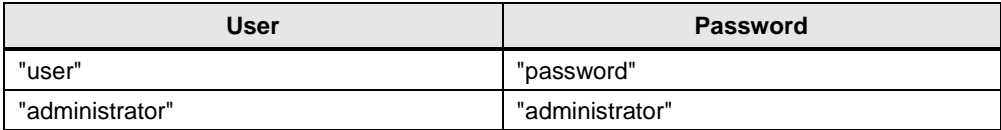

### <span id="page-11-0"></span>**2.4 Erstellen eines HMI-Projekts mit der HMI-Vorlagenbibliothek**

Im folgenden Kapitel wird beschrieben, wie Sie die Vorlagenbibliothek verwenden und anpassen.

#### **Voraussetzung**

- Bestehendes TIA Portal-Projekt
- Als TIA Portal-Projektsprachen müssen Sie mindestens Englisch (USA) und Deutsch auswählen.

#### <span id="page-11-1"></span>**2.4.1 Vorlage öffnen**

1. Öffnen Sie die Bibliothek "LTemplateKMT.zip" Abbildung 2-10

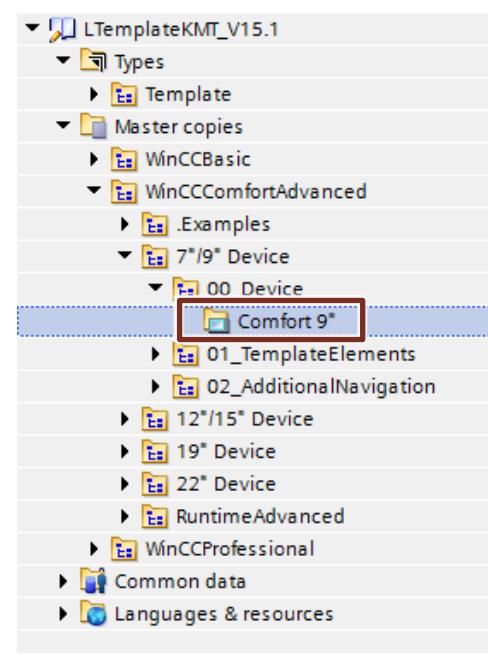

- 2. Die enthaltenen HMI-Bediengeräte-Vorlagen sind nach WinCC-Version sowie Displaygröße sortiert. Kopieren Sie das gewünschte HMI-Gerät aus der Bibliothek in Ihr Projekt. Die fertig konfigurierten Bediengeräte befinden sich im Ordner "00\_Device".
- **Hinweis** Wenn Ihr Bediengerät nicht verfügbar ist, wählen Sie ein vergleichbares Gerät mit einer ähnlichen Auflösung aus der Bibliothek aus. Passen Sie das Bediengerät mit dem Menübefehl "Gerät tauschen" und den Skalierungseinstellungen an die neue Auflösung an. Hinweise für weitere Auflösungen finden Sie in Kapitel [2.4](#page-11-0) .s

#### <span id="page-12-0"></span>**2.4.2 Navigation an Projekt anpassen**

Mit der Vorlage haben Sie die Möglichkeit, eine Übersichtseite Ihrer Applikation und bis zu fünf weitere Navigationsschaltflächen zu nutzen.

Um Fehlbedienungen zu vermeiden und die Übersichtlichkeit zu erhöhen, entfernen Sie nicht verwendete Navigationsschaltflächen.

#### **Vorgehensweise**

1. Öffnen Sie im HMI-Bediengerät das Template "TemplateSubNav".

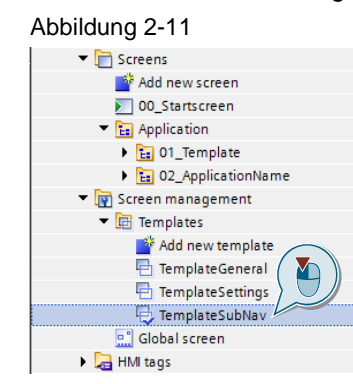

2. Löschen Sie im Template "TemplateSubNav" in der unteren Leiste nicht benötigte Schaltflächen aus dem Projekt.

Abbildung 2-12 Ansicht Navigationsleiste

| Module 1<br>Overview<br>$\blacksquare$ Module 3<br>Module 2<br>Module 4<br>Module 5 |  |
|-------------------------------------------------------------------------------------|--|
|-------------------------------------------------------------------------------------|--|

Abbildung 2-13 Ansicht nach dem Entfernen der Schaltfläche

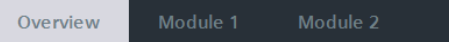

3. Löschen Sie die dazugehörigen HMI-Bilder aus dem Projekt.

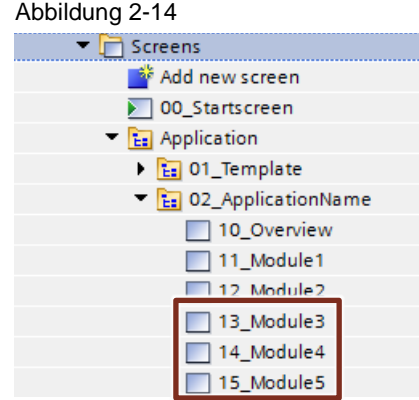

4. Vergeben Sie für die übrigen Schaltflächen und Bilder aussagekräftige Namen.

#### <span id="page-13-0"></span>**2.4.3 Projektnamen anpassen**

1. Öffnen Sie die Projekttexte unter "Werkzeuge > Projekttexte" ("Tools > Project texts")

Abbildung 2-15

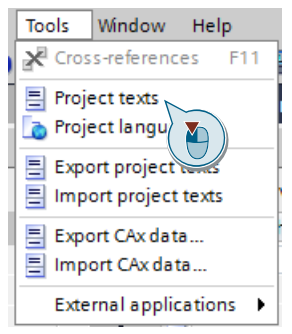

2. Öffnen Sie in der Taskcard "Aufgaben" ("Tasks") die Option "Suchen und ersetzen" ("Find and replace")

Abbildung 2-16

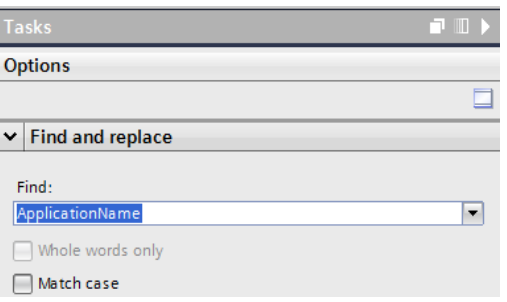

- 3. Ersetzen Sie folgende Begriffe:
	- 'ApplicationName' -> englischer Projekt-Titel
	- 'ApplikationName' -> deutscher Projekt-Titel

#### Abbildung 2-17

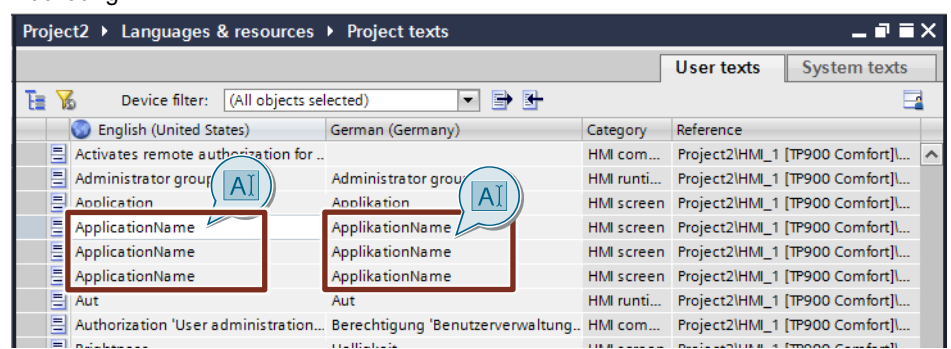

#### <span id="page-14-0"></span>**2.4.4 QR-Code auf der Startseite aktualisieren**

**Hinweis** Auf der Startseite können Sie einen QR-Code platzieren, um mit einem mobilen Endgerät schnell auf eine Webseite zugreifen zu können.

> Bei Anwendungsbeispielen im Siemens Industry Online Support können Sie über diesen QR Code z. B. auf die Dokumentation des Beispiels oder auf Bedienhinweise verweisen.

Der aktuelle QR-Code auf dem Startbildschirm verlinkt auf die Industry Online Support Startseite. Tauschen Sie den QR-Code je nach Ihrem Verwendungszweck aus. Der QR-Code hat eine Größe von 91x91 px.

#### **Vorteil:**

Der QR-Code bietet einen schnellen Zugang zu der Dokumentation des Projekts von einem mobilen Gerät aus.

#### <span id="page-14-1"></span>**2.4.5 Übersichtsbild der Applikation anpassen**

Das Startbild der Applikation ist "10\_Overview". Öffnen Sie das HMI-Bild und passen Sie die Übersichtseite an Ihren Anwendungsfall an.

Abbildung 2-18 Übersichtseite "10\_Overview"

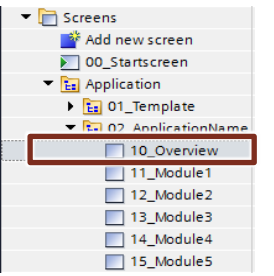

Die Übersichtseite "10\_Overview" hat das folgende Design:

#### **Version mit Funktionsweise-Block**

In den ersten Block (1) schreiben Sie eine kurze Motivation und Einleitung, wozu das HMI-Projekt genutzt werden kann und was gezeigt werden soll.

In den zweiten Block schreiben Sie Informationen zur Bedienung des Projekts, z. B. welche Schaltflächen in welcher Reihenfolge betätigt werden sollen.

#### Abbildung 2-19

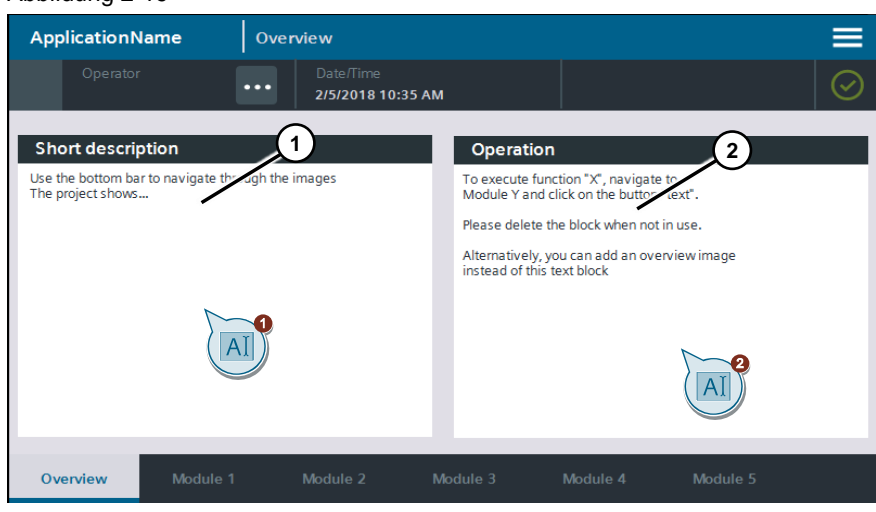

#### **Vorgehensweise:**

- 1. Fügen Sie eine Kurzbeschreibung Ihrer Applikation hinzu (links) und erläutern Sie die Funktionsweise (rechts).
- 2. Wenn die Funktionsweise des Anwendungsbeispiels selbsterklärend ist, entfernen Sie den rechten Block.

#### **Version ohne Funktionsweise-Block**

Abbildung 2-20

Wenn Sie keine Funktionsbeschreibung benötigen, verwenden Sie stattdessen ein Übersichtsbild. Das abgebildete Bild ist beispielhaft.

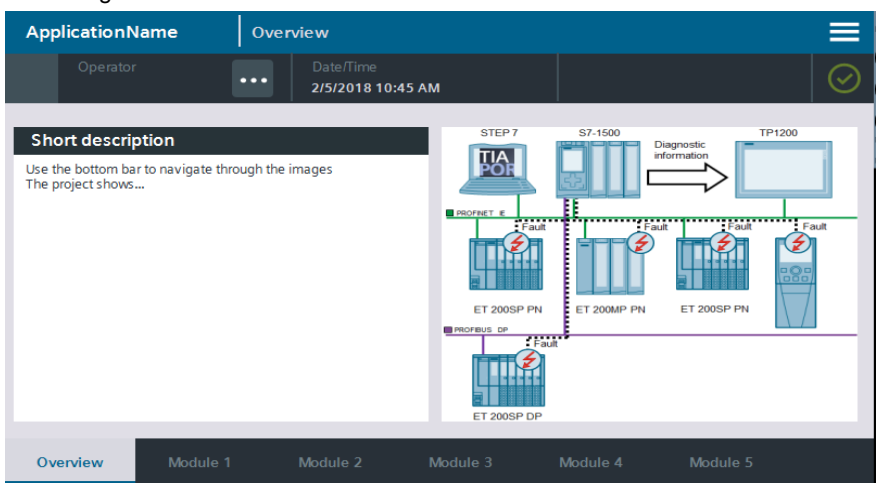

### <span id="page-16-0"></span>**2.5 Effizientes Engineering (Tipps und Tricks)**

Um eine hohe Wiedererkennbarkeit in HMI-Projekten zu erreichen, werden folgende Anpassungen an das Projekt vorgeschlagen.

Die folgenden Möglichkeiten sind optional, das heißt Sie können auch weggelassen werden. Nutzen Sie die in der Bibliothek enthaltenen Objekte und halten Sie sich an die Designvorgaben.

#### <span id="page-16-1"></span>**2.5.1 Applikation**

Projektieren Sie die HMI-Bilder der Applikation im Ordner "02\_ApplicationName". Abbildung 2-21

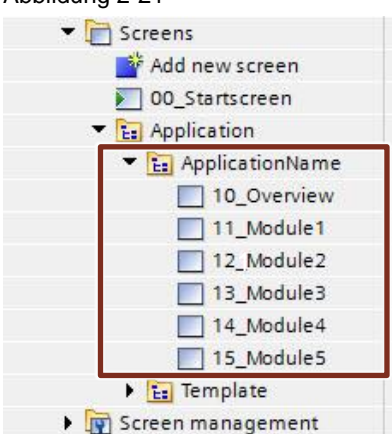

Die vorhandenen Bilder sind bereits mit der entsprechenden Navigationsschaltfläche verknüpft.

Neue HMI-Bilder fügen Sie aus der Bibliothek aus dem Unterordner "01\_Examples > 01\_Screens > 00\_newScreen" hinzu.

Das abgelegte HMI-Bild enthält die vordefinierten Layer sowie die richtige Hintergrundfarbe.

#### <span id="page-16-2"></span>**2.5.2 HMI-Stil**

In den HMI-Stilen ist für die HMI-Objekte ein eindeutiger Stil definiert.

Viele Projektierungsaufgaben können mithilfe dieser Stile abgedeckt werden. In speziellen Fällen dürfen Sie abweichend von den Stilen projektieren.

Die Benennung der Stile unterscheidet sich nach dem Anwendungsgebiet:

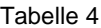

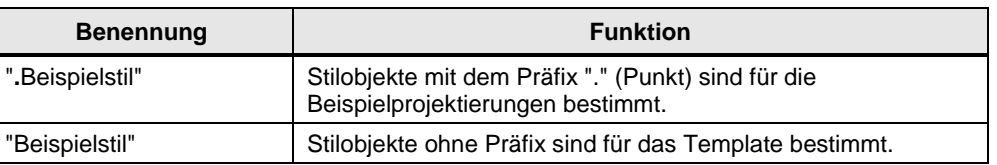

Im HMI-Stil "styleTemplate" sind für Standardobjekte folgende Designs definiert:

Abbildung 2-22 HMI Schaltflächen-Stile

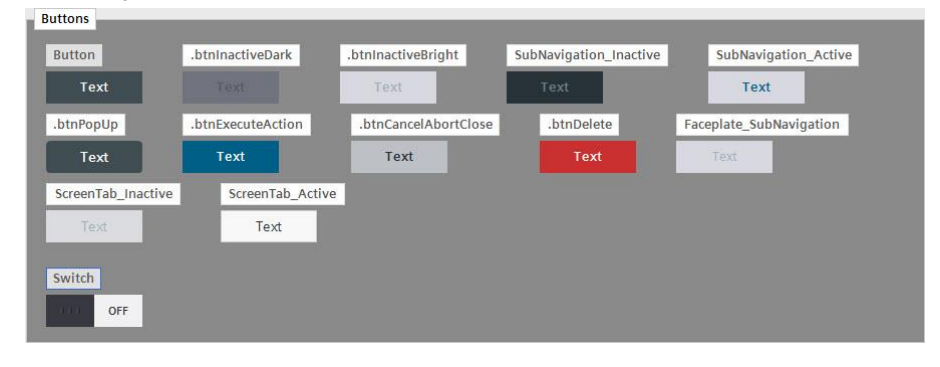

Abbildung 2-23 HMI Text-Stile

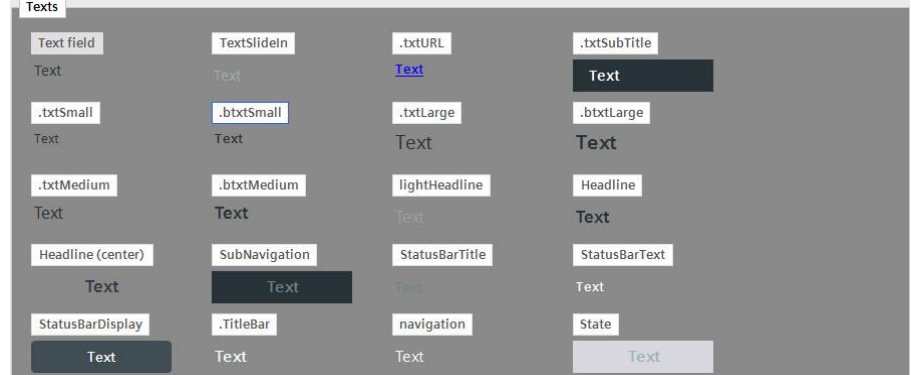

#### Tabelle 5 Namen der Text-Stile

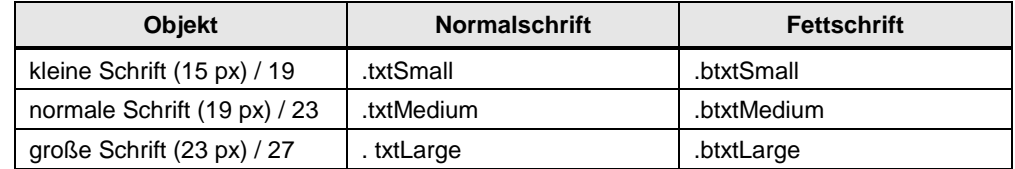

#### Abbildung 2-24 HMI Rechteck-Stile (Farben)

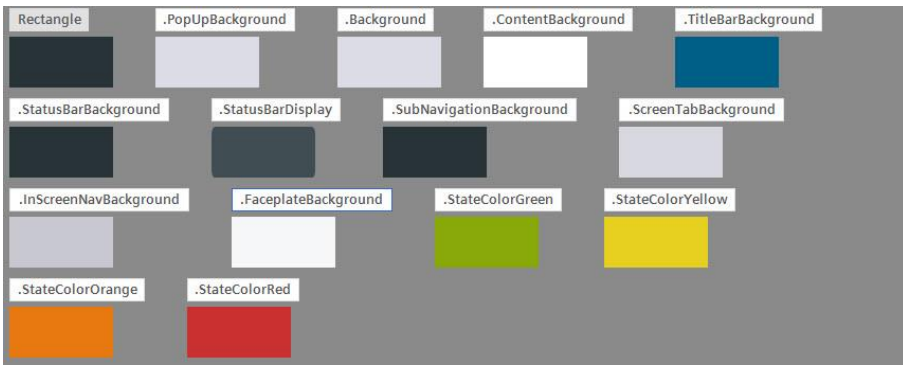

#### Standard Button for free use Text Standard Button for free use Text Button for execute actions Text save, write Parameter.... **Button for critical action** Text delete or cancel action ... Button to open a Pop Up Screen

#### Abbildung 2-25 Schaltflächen mit Verwendungshinweisen

#### <span id="page-18-0"></span>**2.5.3 Neues HMI-Bild hinzufügen**

In der Bibliothek ist ein leeres HMI-Bild abgelegt, das die gleichen Eigenschaften besitzt, wie die in der Vorlage projektierten HMI-Bilder.

Um ein neues HMI-Bild hinzuzufügen, ziehen Sie die Bildvorlage "00\_newScreen" aus der Bibliothek in Ihr HMI-Bediengerät.

Abbildung 2-26

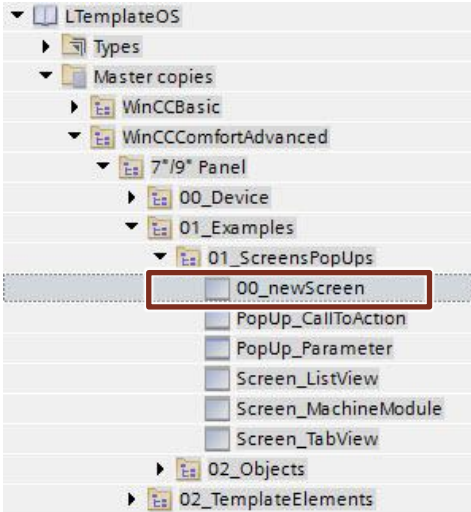

#### <span id="page-18-1"></span>**2.5.4 Abweichend vom definierten HMI-Stil projektieren**

Die vordefinierten HMI-Stile decken nicht alle Objekte und Visualisierungsmöglichkeiten ab, die WinCC Comfort bietet. Wenn Sie Objekte verwenden möchten, zu denen es keinen vordefinierten HMI-Stil gibt, beachten Sie die nachfolgenden Hinweise und Tipps.

**Tipp**

#### **Nutzen Sie einen vorhandenen Stil als Vorlage:**

Wählen Sie dazu für ein Objekt zunächst ein HMI-Stil aus. Deaktivieren Sie den Stil danach direkt wieder für dieses Objekt.

**Ergebnis**: Das Objekt behält das Design des HMI-Stils und Sie können es für Ihre Anwendung anpassen.

**Hinweis** Projektieren Sie in dem gleichen Design wie die Vorlage.

© Siemens AG 2019 All rights reserved

#### <span id="page-19-0"></span>**2.5.5 Bild verdunkeln**

Über die HMI-Variable "ScreenInactive" können Sie die in der Vorlage vorhandenen Bilder verdunkeln, z. B. bei Aufruf eines Pop-up-Bildes. Dazu müssen Sie die folgende Variable setzen. Alle HMI-Bilder der Vorlage sind entsprechend projektiert.

Tabelle 6

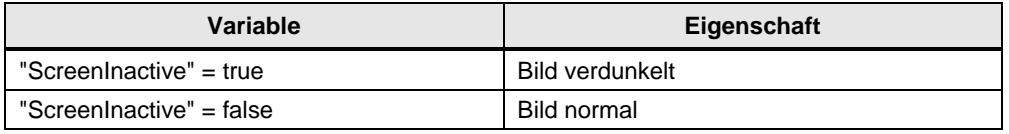

Diese Eigenschaft ist über ein halbtransparentes Bild gelöst, das mit der Variable "ScreenInactive" sichtbar geschaltet wird.

#### <span id="page-19-1"></span>**2.5.6 Ansicht Layer benutzen**

Die HMI-Bilder im Ordner "02\_ApplicationName" enthalten standardmäßig die folgende Layout-Struktur:

avout **Options** A) Toolbox E  $\mathbf{\nabla}$  Layers Objekte, die im Hintergrund 10\_Overview liegen Backgroun  $\mathscr{P}$  $\overline{\mathcal{S}}$  $\sigma$ ■ ObjectLayer ъ FextLayer. G Rechtecke, Slider, etc letu ■ Layer\_3  $\bullet$ ■Layer\_4 ē Œ  $\bullet$ ■ Laver 5 **Textfelder**  $\bullet$ Layer\_6  $\bullet$ ■ Layer\_7 Ę ■ Layer\_8  $\bullet$ ButtonLaver **Schaltflächen**  $\blacktriangleright \blacktrianglelefteq$  ScreenInactive Œ

Abbildung 2-27 Zuordnung der vordefinierten Layer

Eine Strukturierung nach diesen Kategorien bietet den Vorteil, dass durch Deaktivieren einzelner Ebenen Objekte effektiver geändert werden können.

#### <span id="page-19-2"></span>**2.5.7 Weitere Navigationsmöglichkeiten**

Standardmäßig können Sie die Applikation auf maximal fünf HMI-Bildern projektieren. Wenn die Anzahl der Bilder nicht ausreicht, können Sie innerhalb eines Moduls mehrere Bilder erstellen, die dann mithilfe von Navigationselementen direkt auf dem HMI-Bild gewechselt werden.

In der Bibliothek existieren dazu mehrere Vorlagen im Ordner "01\_Examples > 02\_Objects > Frame > Navigation".

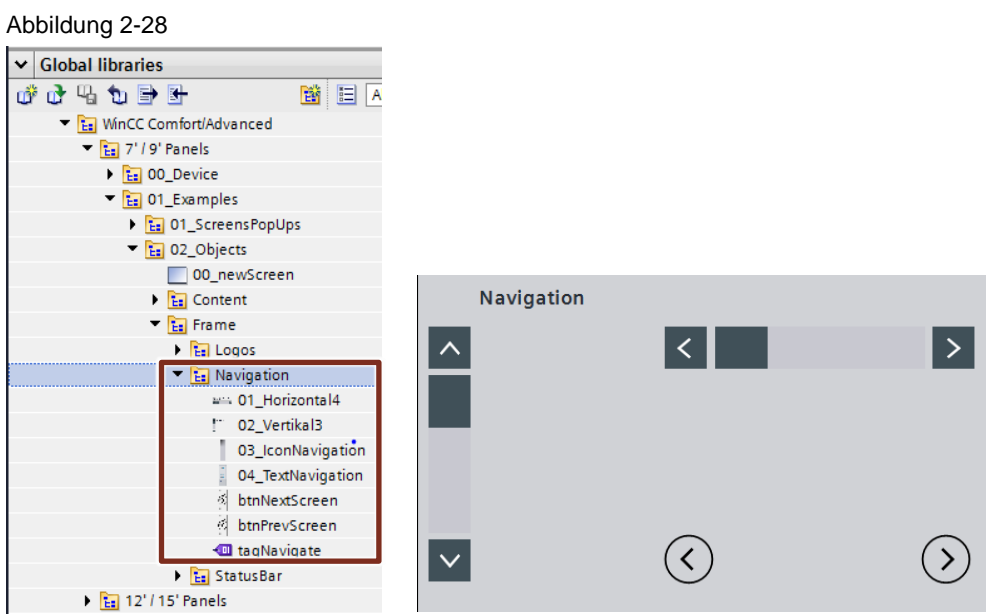

Mithilfe dieser Vorlagenelemente können weitere Navigationsebenen erstellt werden. Für die Animation der Elemente wird das HMI-Tag "tagNavigate" verwendet.

#### <span id="page-20-0"></span>**2.5.8 Zusätzlicher Text in der Titelleiste**

Wenn der Text auf den Navigationsschaltflächen nicht ausreicht, können Sie optional ein Untertitel in der Titelleiste ergänzen

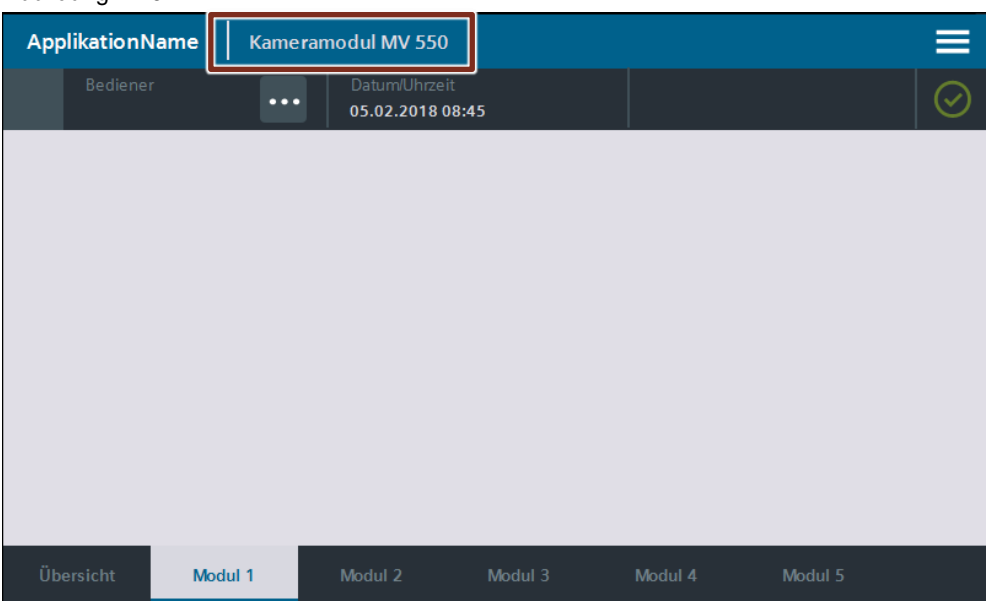

Abbildung 2-29

#### **Vorgehensweise**

- 1. Öffnen Sie das HMI-Bild, auf dem Sie den Untertitel ergänzen möchten.
- 2. Öffnen Sie die Bibliothek "LTemplateKMT" und ziehen Sie aus dem Ordner "00\_Elements" die Objektgruppe "txtSubTitle" an den oberen Rand des Bildes. Ändern Sie die Texte (EN/DE).
- 3. Achten Sie auf einen ausreichenden Abstand zum Haupttitel.

### <span id="page-22-0"></span>**2.6 WinCC Professional-Projekt**

Die Vorlage wurde für WinCC Professional mit der Auflösung 1920x1080 px umgesetzt.

Aufgrund des Funktionsumfangs von WinCC Professional wurden die HMI-Stile und die Pop-up-Bilder in WinCC Professional durch Bildfenster ersetzt.

In diesem Kapitel werden die wichtigsten Eigenschaften und die Unterschiede erläutert.

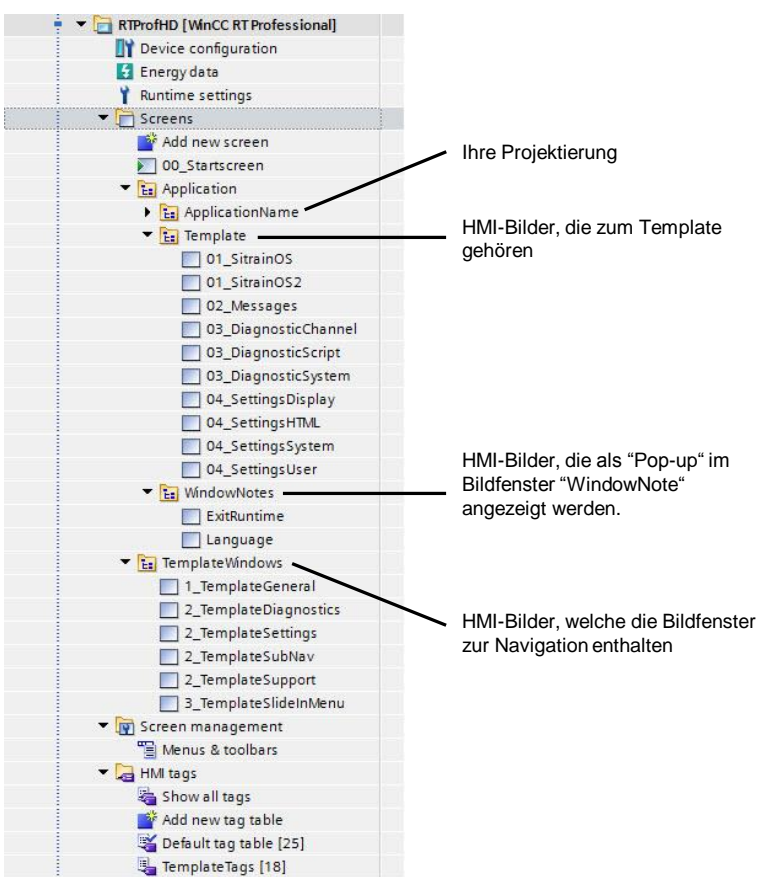

Abbildung 2-30 Übersicht Runtime Professional

#### <span id="page-23-0"></span>**2.6.1 Bildfenstertechnik Konzept**

Die Navigation, die in WinCC Comfort mit "Bildvorlagen" und Pop-up-Bildern gelöst ist, wird in WinCC Professional mit verschiedenen Bildfenstern wie folgt projektiert:

Abbildung 2-31 Bildfenstertechnik WinCC Professional

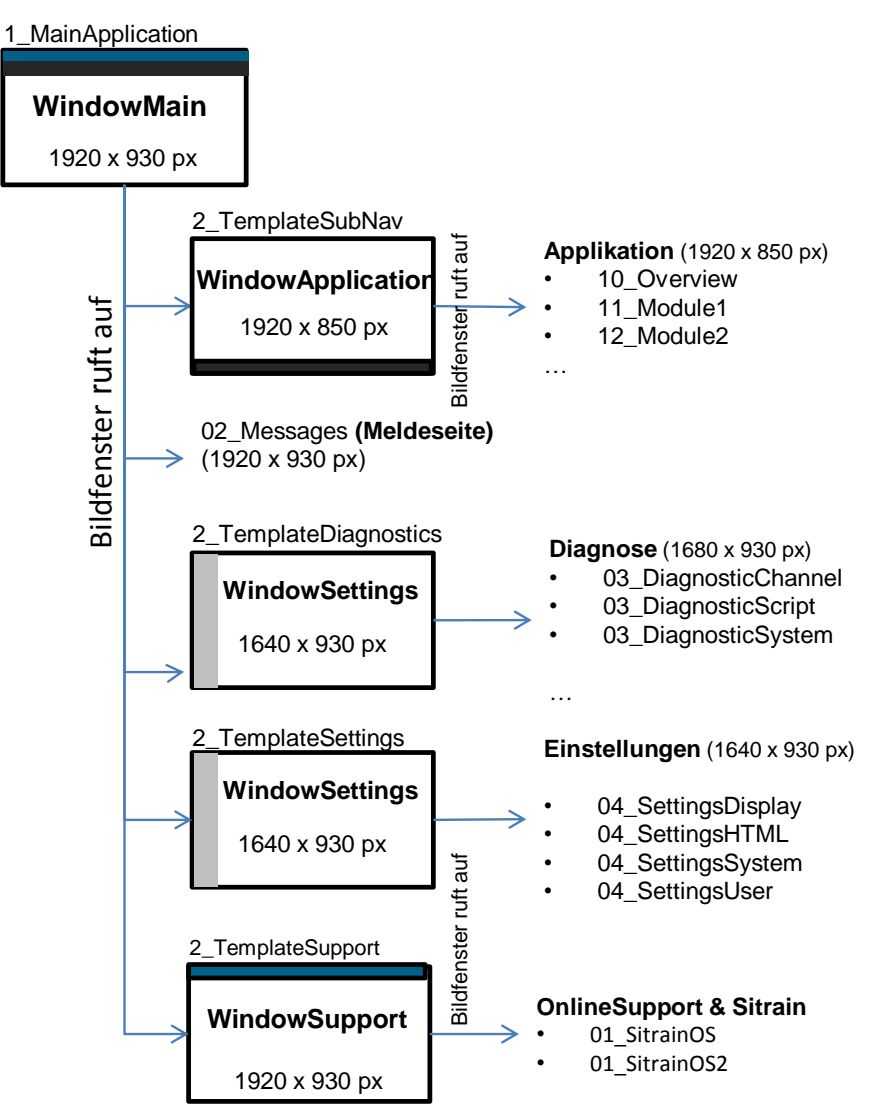

#### **Bildfenster-Hierarchie**

- Alle HMI-Bilder werden über das Hauptbild "1\_TemplateGeneral " im Bildfenster "WindowMain" aufgerufen. Das Hauptbild enthält die Titelleiste sowie die Statusleiste.
- Für die Anwendung wird das Bildfenster "WindowApplication" im Hauptbildfenster aufgerufen.
- Das HMI-Bild "2\_TemplateApplication" enthält das Bildfenster sowie die Navigationsleiste für die Anwendung.
- Die Einstellungen werden im Bildfenster "WindowSettings" angezeigt und die Informationen zu Online Support & SITRAIN im Bildfenster "WindowSupport".
- Meldungen und die Diagnoseseite werden direkt im Hauptbildfenster "WindowMain" aufgerufen.

Das Design der Vorlage für WinCC Professional ist identisch mit dem Design der anderen Vorlagen, sodass sich die Bedienung und das Look & Feel nicht voneinander unterscheiden.

#### **WindowNote**

Zusätzlich gibt es ein weiteres Bildfenster "Window Note". Dieses Bildfenster liegt über dem Hauptbildfenster "WindowMain" im HMI-Bild "1\_TemplateGeneral", sodass dieses Bildfenster das "PopUp-Bild" in WinCC Comfort ersetzt. Für die Vorlage wird es für die Änderung der Sprachen sowie für den Hinweis "Runtime beenden" verwendet.

Um das Bildfenster für andere Inhalte zu verwenden, gehen Sie wie folgt vor:

- 1. Projektieren Sie ein neues HMI-Bild in der gewünschten Größe, z. B. "NoteMessageBoxSave"
- 2. Legen Sie das folgende Skript z. B. auf eine Schaltfläche.

```
ActivateScreenInScreenWindow 
"1_TemplateGeneral","WindowNote","NoteMessageBoxSave"
HMIRuntime.Screens(<sub>n</sub>1_TemplateGeneral").ScreenItems(\muWindowNote").Left = 600
HMIRuntime.Screens(<sub>n</sub>1 TemplateGeneral").ScreenItems("WindowNote").Top = 400
HMRuntime.Screens(<sub>n</sub>1 TemplateGeneral").ScreenItems(_mWindowNote").Visible =
True
```
**Hinweis** Ändern Sie die fettgedruckten Objekte aus dem Skript auf den Wert, der zu Ihrer Anwendung passt. Die Eigenschaften ".Left" und ".Top" beschreiben die Position, an der das Fenster sichtbar ist. Die Größe des Bildfensters ändert sich automatisch.

#### <span id="page-24-0"></span>**2.6.2 Unterschiede in der Projektierung zu WinCC Comfort**

#### **HMI-Stile**

In WinCC Professional können Sie nicht auf die HMI-Stile zurückgreifen. Um ein einheitliches Look & Feel zu realisieren, kopieren Sie bereits projektierte Objekte.

In der Bibliothek ist unter "01\_Examples" das HMI-Bild

"BasicStyleTemplateObjects" abgelegt. Dieses enthält die Standardobjekte, die dem Stil der Vorlage entsprechen.

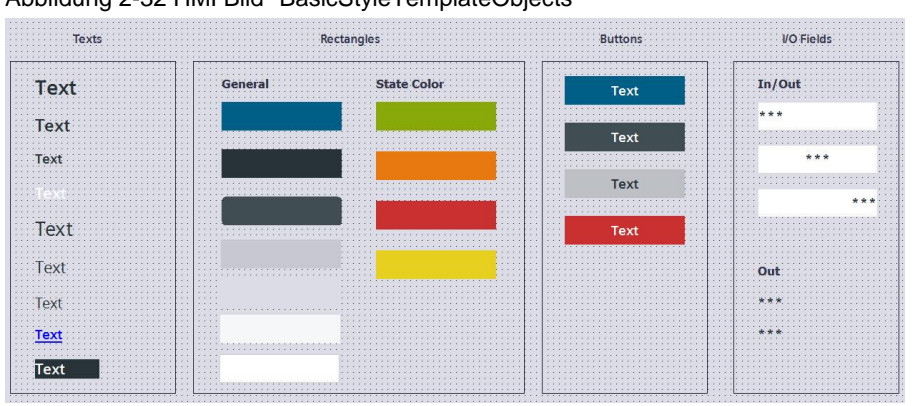

Abbildung 2-32 HMI Bild "BasicStyleTemplateObjects"

Ziehen Sie das Bild in die Runtime Professional-Projektierung und nutzen Sie die vorhandenen Elemente für Ihre Projektierung.

#### **Einstellungen**

In den Einstellungsseiten der Runtime Professional haben Sie direkt Zugriff auf folgende Windows-Applikationen:

- Windows-Taschenrechner
- Task-Manager
- PG/PC Interface

#### <span id="page-25-0"></span>**2.6.3 Anpassen und konfigurieren der WinCC Professional-Vorlage**

#### **Projektnamen anpassen**

- 1. Öffnen Sie das Bild "1\_TemplateGeneral".
- 2. Ändern Sie den Standardtext des Objekts "txtTitleBar".

Abbildung 2-33

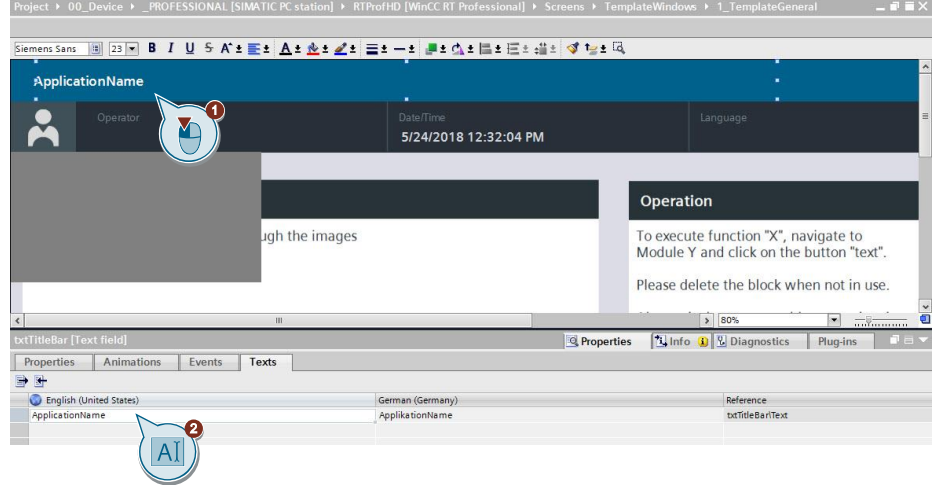

#### **Navigation anpassen**

1. Öffnen Sie das Bild "2\_TemplateSubNav".

2. Wählen Sie im Inspektorfenster "Eigenschaften > Texte" ("Properties > Texts"). Abbildung 2-34

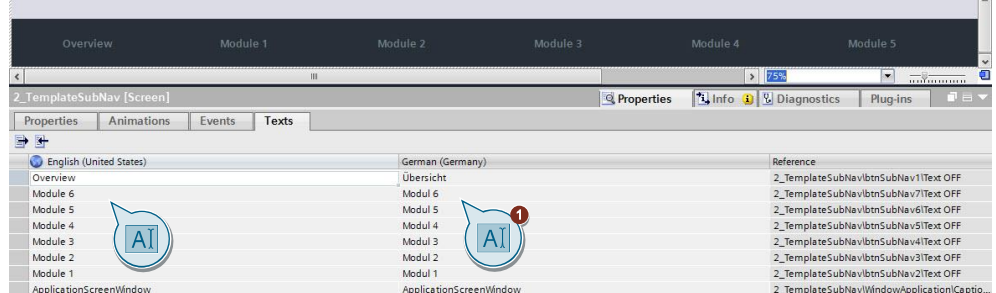

- 3. Ändern Sie die Texte der Navigationsschaltflächen in diesem Editor.
- 4. Löschen Sie im Bild "2\_TemplateSubNav" nicht benötigte Navigationsschaltflächen.
- 5. Löschen Sie die entsprechenden HMI-Bilder aus dem Projekt.

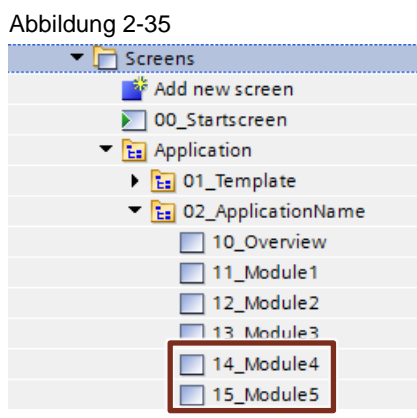

#### **QR-Code auf der Startseite aktualisieren**

Siehe Kapitel 2, ähnliche Vorgehensweise wie bei WinCC Comfort

#### **Übersichtsbild der Applikation anpassen**

Siehe Kapitel 2, ähnliche Vorgehensweise wie bei WinCC Comfort

m

### <span id="page-27-0"></span>**3 WinCC V7 Vorlage**

Für WinCC V7.5 ist eine Einzelplatz-Vorlage verfügbar, die sich am Look & Feel der TIA Portal-Vorlagen orientieren.

Aufgrund des Funktionsumfangs von WinCC V7.5 entspricht die Umsetzung der Projektierung nicht exakt die der anderen Vorlagen. In diesem Kapitel werden das Bildaufrufkonzept sowie die Navigation der Vorlage für WinCC V7.5 beschrieben.

Die Vorlage ist für Demo und Testanwendungen ausgelegt und wurde deshalb in der Auflösung 1600x900 px erstellt.

### <span id="page-27-1"></span>**3.1 Funktionsübersicht**

#### <span id="page-27-2"></span>**3.1.1 Titel- und Statusleiste**

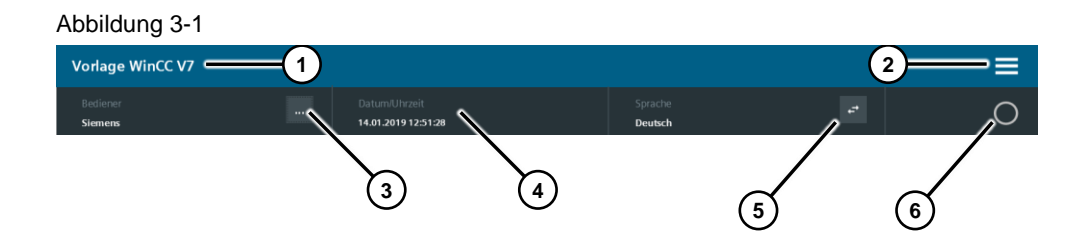

#### **Funktion Statusleiste**

- 1. Anzeige des Titels
- 2. Öffnen des Slide-in-Menüs

Funktion Statusleiste: Anzeige des Bedieners, der Uhrzeit sowie der aktuellen Sprache. Diagnoseanzeige am rechten Bildschirmrand.

#### **Funktion Statusleiste**

3. User anmelden und abmelden

Tabelle 3-1 Vordefinierte Benutzer

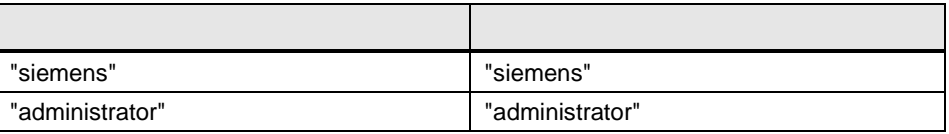

- 4. Uhrzeit anzeigen
- 5. Sprache einstellen
- 6. Diagnoseanzeige (Kann mit Verbindungsvariable aus der Steuerung verbunden werden)

#### <span id="page-28-0"></span>**3.1.2 Slide-in-Menü**

#### Abbildung 3-2

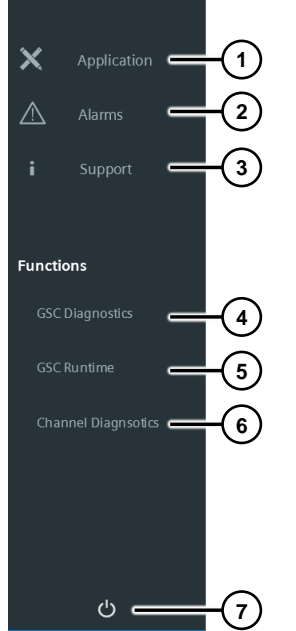

#### **Funktionen**

- 1. Anwendungsbeispiel (Application/Startseite) öffnen
- 2. Meldungen/Alarme öffnen
- 3. Support (Links zu Online Support und Sitrain) öffnen
- 4. GSC Diagnose (Control, Pop-up) anzeigen
- 5. GSC Runtime (Control, Pop-up) anzeigen
- 6. Kanaldiagnose (Control, Pop-up) anzeigen
- 7. Runtime Beenden
- **Hinweis** Wenn Sie auf eine der Schaltflächen 1-3 klicken, dann schließt sich das Menü automatisch.

Alternativ können Sie zum Schließen auch in einen freien Bereich innerhalb des Menüs klicken.

### <span id="page-29-0"></span>**3.1.3 Navigationsleiste**

Abbildung 3-3

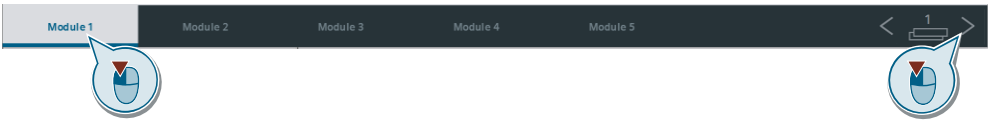

#### **Bedienung**

In der Navigationsleiste können Sie zwischen Ihren projektierten Anlagenbildern wechseln. Am rechten Bildschirmrand können Sie die Navigationsleisten durchschalten. Die aktuelle Navigationsleiste wird durch die Zahlen (1 bis 3) angezeigt.

#### **Projektierung der Umschaltung**

Tabelle 3-2

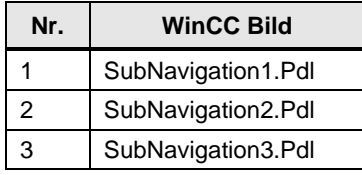

### <span id="page-30-0"></span>**3.2 Bildaufruf-Konzept**

Bei der WinCC V7-Vorlage wird im Vergleich zum TIA Portal eine Bildfensterebene eingesetzt.

Alle übergreifenden Elemente und Funktionen können Sie deshalb im Bild "1\_MainPage.Pdl" projektieren und ändern.

Das WinCC-Bild "01\_MainPage.Pdl" enthält die Fenster zur Diagnoseanzeige sowie folgende Bildfenster:

Tabelle 3-3

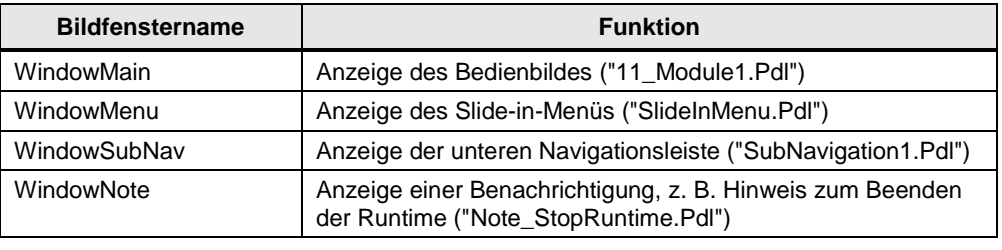

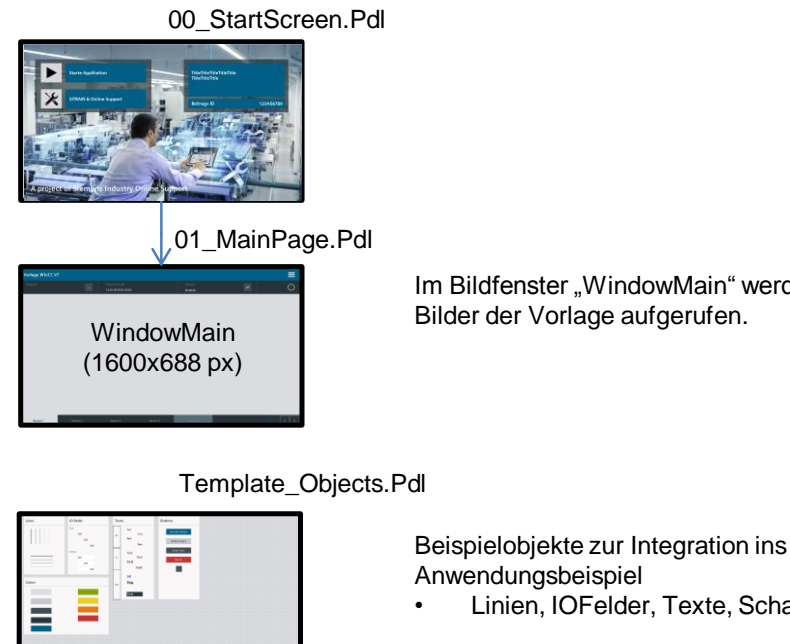

Im Bildfenster "WindowMain" werden alle Bilder der Vorlage aufgerufen.

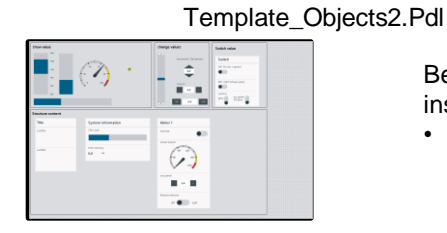

Beispiel-Visualiserungen zur Integration ins Anwendungsbeispiel

• Linien, IOFelder, Texte, Schaltflächen

• Schalter, Balken, Inhalte zum strukturieren

#### <span id="page-31-0"></span>**3.2.1 Bildnavigation**

Über die Schaltflächen in der unteren Navigationsleiste navigieren Sie zwischen den einzelnen HMI-Bildern. Die projektierten WinCC-Bilder werden im Bildfenster "WindowMain" angezeigt.

Auf der rechten Seite der Navigationsleiste können Sie zwischen drei verschiedenen Navigationsleisten durchschalten, sodass insgesamt 15 Schaltflächen zur Verfügung stehen.

Je nachdem, welche Leiste aktiv ist, wird "SubNavigation1.Pdl" bis "SubNavigation3.Pdl" im Bildfenster "WindowSubNav" angezeigt

#### Abbildung 3-4

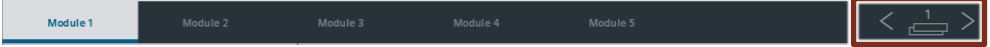

#### <span id="page-31-1"></span>**3.2.2 Projektierung**

Für die "Module 1-5" sind bereits die HMI-Bilder von "11\_Module1"bis "15\_Module5" angebunden.

Um diese zu erweitern, gehen Sie wie folgt vor:

- 1. Öffnen Sie "SubNavigation2.Pdl".
- 2. Öffnen Sie das Event "Mausklick" einer beliebigen Schaltfläche.
- 3. Aktivieren Sie die auskommentierte Zeile und ändern Sie den Begriff "11\_Module" in den Namen des Bildes, das Sie mit dieser Schaltfläche aufrufen möchten.

```
Abbildung 3-5
Sub OnClick (Byval Item)
"Parent. Parent. ScreenItems ("WindowMain") . PictureName = "11 Module"
End Sub
```
#### **Highlight-Bar**

Für die blaue Leiste sowie die Schaltflächen sind bereits Animationen definiert, um aktuell aktive Schaltflächen hervorzuheben. Hierfür ist die Variable "stateSubNavigation" zuständig.

#### **Projektierung**

Setzen Sie für jeden Seitenaufruf eines Bildes die Variable "stateSubNavigation" auf den jeweiligen Wert (1 bis 15). Die Vergabe der Werte ist fortlaufend. Für die erste Bedienleiste sind die Werte von 1 bis 5 reserviert und für die dritte Leiste die Werte von 11 bis 15.

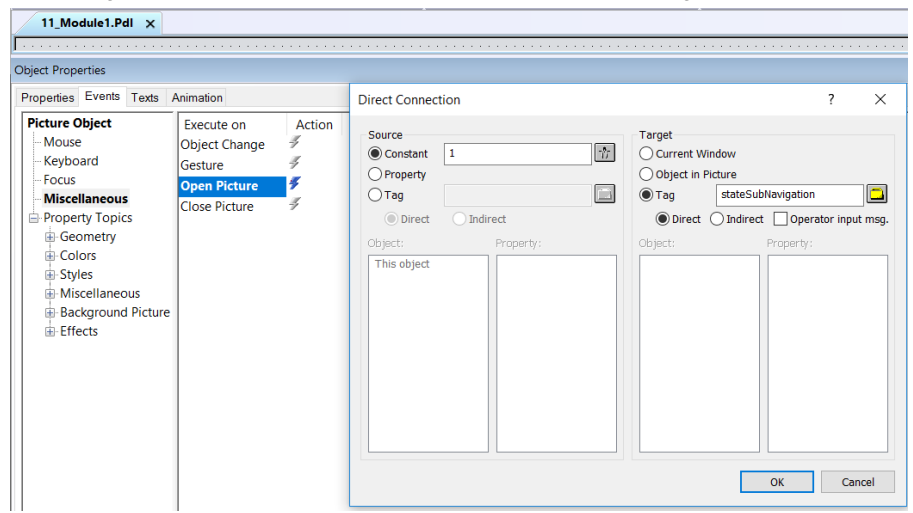

Abbildung 3-6 Beispiel: für "Module1.Pdl" wird der Wert auf "1" gesetzt.

**Hinweis** Für die erste Navigationsleiste sind bereits alle Projektierungen durchgeführt.

### <span id="page-33-0"></span>**3.3 Unterschiede im Vergleich zu den TIA Portal-Vorlagen**

#### **HMI-Stil**

In WinCC können Sie nicht auf die HMI-Designvorlagen zurückgreifen. Um ein einheitliches Look & Feel zu ermöglichen, greifen Sie auf die bereits projektierten Objekte zurück und verwenden Sie das Design für Ihre Projektierung.

Im Graphics Designer sind zwei Bilder mit Designvorlagen für HMI-Objekte sowie Beispielvisualisierungen verfügbar:

Template\_Objects1.Pdl : Linie, IO-Felder, Texte, Schaltflächen

Tempalte\_Objects2.Pdl : Visualisierungsbeispiele, Schalter, Zeigerinstrumente

#### **Einstellungen**

Die Einstellungsseiten wurden in der WinCC Classic-Vorlage nicht übernommen, da die Funktionen entweder mit Windows-Funktionen oder mit WinCC-Boardmitteln (z. B. User Control) gelöst werden können.

#### **Diagnosefunktionen**

In der WinCC-Vorlage gibt es statt der Diagnoseseite die "GSC Diagnosen" sowie die "Kanaldiagnose".

Alle Diagnose-Controls können als "Pop-up" im Slide-in-Menü geöffnet werden.

#### <span id="page-33-1"></span>**3.4 Erstellen eines Projekts mit der WinCC-Vorlage**

#### **Vorgehensweise**

Öffnen Sie das WinCC-Projekt und aktualisieren Sie den Computernamen. Öffnen Sie den WinCC Graphics Designer. Öffnen Sie das Bild "01\_MainPage.Pdl".

**Hinweis** Das Bild "01\_MainPage.Pdl" enthält Bildfenster für den Aufruf der Navigationselemente (Ebene 15: Slide-in Menu und Navigationsmenü) sowie die Fenster für die Diagnosecontrols (Ebene 11)).

Das Haupt-Bildfenster "WindowMain" ruft das Bedienbild auf.

#### **Titel anpassen**

Ändern Sie am oberen Bildschirmrand den Titel des Projekts.

#### **Navigation anpassen**

- 1. Öffnen Sie im Graphics Designer das Bild "SubNavigation1.Pdl".
- 2. Passen Sie die Skripte für den Seitenaufruf gegebenenfalls an das Projekt an (siehe Kapitel [3.2.2\)](#page-31-1).
- 3. Verfahren Sie bei Bedarf genauso mit den Bildern "SubNavigation2.Pdl" und "SubNavigation3.Pdl".

#### **Applikation schreiben**

Anlagebilder werden im WinCC-Bild "01\_MainPage" im Bildfenster "WindowMain" aufgerufen. Projektieren Sie in der Auflösung 1600x688 px.

4. Öffnen Sie im Graphics Designer das Bild "11\_Module1.Pdl".

Projektieren Sie hier Ihre Applikation.

Das Bild "11\_Module1.Pdl" ist als "Startbild" für die Applikation im Slide-in-Menü eingerichtet. Alle vorhandenen Bilder sind bereits mit der unteren Navigation verschaltet.

**Hinweis** Um ein einheitliches Design zu erreichen, verwenden Sie Objekte aus den WinCC-Bildern "Template\_Objects.Pdl" und "Template\_Objects2.Pdl". Kopieren Sie die gewünschten Objekte und fügen Sie die Objekte auf Ihrem Bild ein. **Hinweis** WinCC-Bilder, die Sie nicht benötigen ("1X\_ModuleX.Pdl") können Sie aus dem Projekt entfernen. Beachten Sie, dass Sie die Verweise auf die gelöschten Bilder in der unteren Navigation entfernen.

### <span id="page-34-0"></span>**3.5 Allgemeine Hinweise**

**Hinweis** Vorhandene Icon-Bilder für die Vorlage sind im Ordner "Graphics" unter "/icons" abgelegt, also unter "\TemplateKMT\_WinCCV75\GraCS\icons".

### <span id="page-35-0"></span>**4 Anhang**

### <span id="page-35-1"></span>**4.1 Service und Support**

#### **Industry Online Support**

Sie haben Fragen oder brauchen Unterstützung?

Über den Industry Online Support greifen Sie rund um die Uhr auf das gesamte Service und Support Know-how sowie auf unsere Dienstleistungen zu.

Der Industry Online Support ist die zentrale Adresse für Informationen zu unseren Produkten, Lösungen und Services.

Produktinformationen, Handbücher, Downloads, FAQs und Anwendungsbeispiele – alle Informationen sind mit wenigen Mausklicks erreichbar: [https://support.industry.siemens.com](https://support.industry.siemens.com/)

#### **Technical Support**

Der Technical Support von Siemens Industry unterstützt Sie schnell und kompetent bei allen technischen Anfragen mit einer Vielzahl maßgeschneiderter Angebote – von der Basisunterstützung bis hin zu individuellen Supportverträgen.

Anfragen an den Technical Support stellen Sie per Web-Formular: [www.siemens.de/industry/supportrequest](http://www.siemens.de/industry/supportrequest)

#### **SITRAIN – Training for Industry**

Mit unseren weltweit verfügbaren Trainings für unsere Produkte und Lösungen unterstützen wir Sie mit innovativen Lernmethoden.

Mehr zu den angebotenen Trainings und Kursen sowie deren Standorte und Termine erfahren Sie unter: [www.siemens.de/sitrain](http://www.siemens.de/sitrain)

#### **Serviceangebot**

Unser Serviceangebot umfasst folgendes:

- Plant Data Services
- **Ersatzteilservices**
- Reparaturservices
- Vor-Ort und Instandhaltungsservices
- Retrofit- und Modernisierungsservices
- Serviceprogramme und Verträge

Ausführliche Informationen zu unserem Serviceangebot finden Sie im Servicekatalog: <https://support.industry.siemens.com/cs/sc>

#### **Industry Online Support App**

Mit der App "Siemens Industry Online Support" erhalten Sie auch unterwegs die optimale Unterstützung. Die App ist für Apple iOS, Android und Windows Phone verfügbar:

<https://support.industry.siemens.com/cs/ww/de/sc/2067>

### <span id="page-36-0"></span>**4.2 Links und Literatur**

Tabelle 4-1

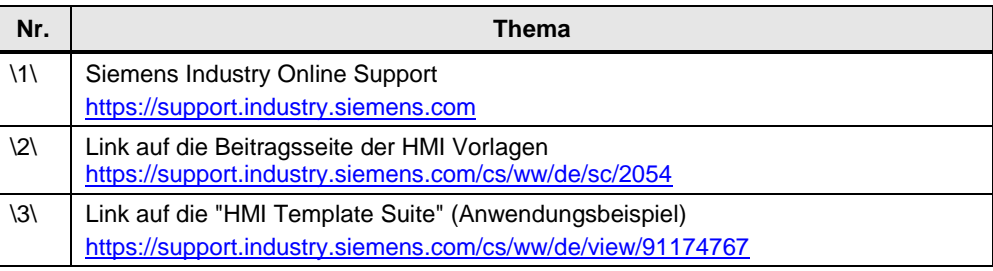

### <span id="page-36-1"></span>**4.3 Änderungsdokumentation**

Tabelle 4-2

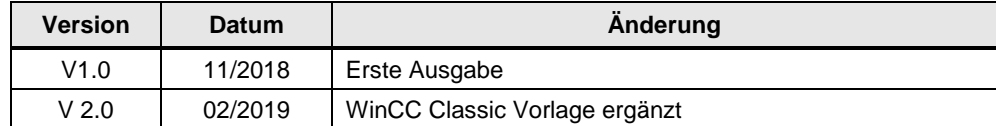